# Konfigurieren von IGMP-Snooping auf Switches der Serie CBS 220  $\overline{a}$

# Ziel

In diesem Dokument wird erläutert, wie Sie IGMP-Snooping (Internet Group Management Protocol) für die Cisco Switches der Serie Business 220 konfigurieren.

# Unterstützte Geräte | Softwareversion

• Serie CBS 220 [\(Datenblatt\)](/content/en/us/products/collateral/switches/business-220-series-smart-switches/datasheet-c78-744915.html) | 2,0 0,17

# Einführung

Multicast ist die Technik der Netzwerkschicht, die zum Übertragen von Datenpaketen von einem Host an ausgewählte Hosts im Netzwerk verwendet wird. Auf der unteren Ebene sendet der Switch den Multicast-Datenverkehr an allen Ports, selbst wenn nur ein Host diesen empfangen muss. Internet Group Management Protocol (IGMP)- Snooping wird verwendet, um IPv4-Multicast-Datenverkehr (Internet Protocol Version 4) an den gewünschten Host weiterzuleiten.

Wenn IGMP aktiviert ist, werden die IGMP-Nachrichten erkannt, die zwischen dem IPv4-Router und den an die Schnittstellen angeschlossenen Multicast-Hosts ausgetauscht werden. Anschließend wird eine Tabelle verwaltet, die den IPv4- Multicast-Datenverkehr beschränkt und dynamisch an die Teile weiterleitet, die diese Daten empfangen müssen.

Die folgenden Konfigurationen sind Voraussetzung für die IGMP-Konfiguration:

- <u>• [Virtual Local Area Network \(VLAN\) konfigurieren](https://www.cisco.com/c/de_de/support/docs/smb/switches/Cisco-Business-Switching/kmgmt-2872-vlan-configuration-on-cbs-220-series-switches.html)</u>
- Bridge-Multicast-Filterung aktivieren (Schritte im nächsten Abschnitt dargestellt)

# IGMP-Snooping und Multicast-Aktion aktivieren

Damit IGMP-Snooping funktioniert, muss die Bridge-Multicast-Filterung aktiviert werden. IGMP-Snooping muss global und für jedes relevante VLAN auf der IGMP-Snooping-Seite aktiviert werden.

## Schritt 1

Melden Sie sich beim Webkonfigurationsprogramm an, und wählen Sie Multicast > Properties aus.

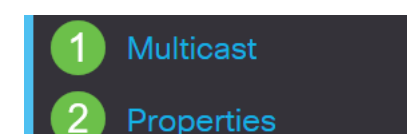

# Schritt 2

Stellen Sie sicher, dass IGMP-Snooping aktiviert ist. Wählen Sie die Prozedur für Unbekannte Multicast-Aktion aus. Die Optionen sind Drop, Flood oder Forward to Router Port.

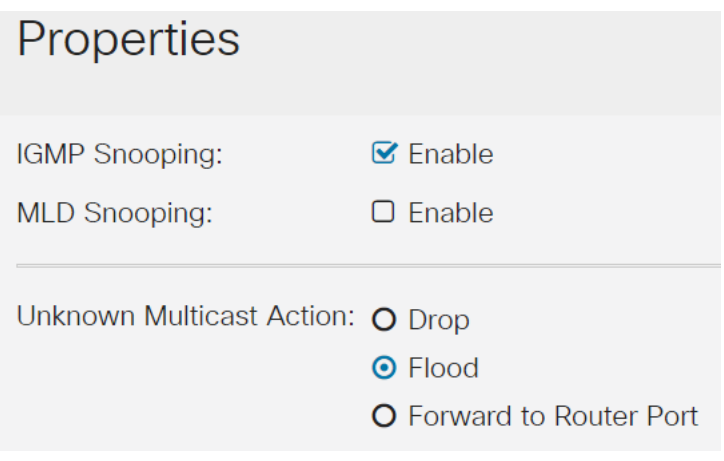

## Schritt 3

Klicken Sie auf Apply (Anwenden).

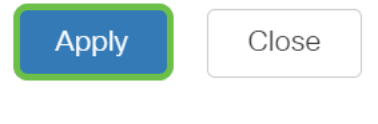

# Konfigurieren von IGMP-Snooping

## Schritt 1

Melden Sie sich beim webbasierten Dienstprogramm an, und wählen Sie Multicast > IGMP Snooping aus.

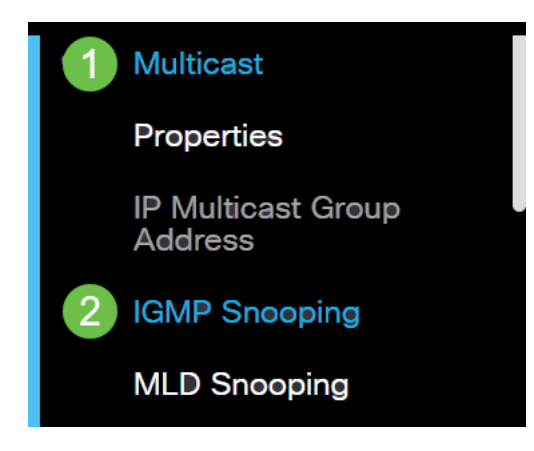

## Schritt 2

Wählen Sie das Optionsfeld für die IGMP-Version aus, die Sie verwenden möchten. Ihre Optionen sind IGMPv2 oder IGMPv3.

Die Berichtunterdrückung ist standardmäßig aktiviert. Wenn Sie diese Funktion deaktivieren, werden alle IGMP-Berichte an Multicast-Router weitergeleitet.

Die Unterdrückung von IGMP-Berichten wird nur unterstützt, wenn die Multicast-Abfrage IGMPv1- und IGMPv2-Berichte enthält. Diese Funktion wird nicht unterstützt, wenn die Abfrage IGMPv3-Berichte enthält. Der Switch verwendet die IGMP-Berichtsunterdrückung, um pro Multicast-Router-Abfrage nur einen IGMP-Bericht an Multicast-Geräte weiterzuleiten. Wenn die Unterdrückung von IGMP-Berichten aktiviert ist, sendet der Switch den ersten IGMP-Bericht aller Hosts für eine Gruppe an alle Multicast-Router. Der Switch sendet die verbleibenden IGMP-Berichte für die Gruppe nicht an die Multicast-Router. Diese Funktion verhindert, dass doppelte Berichte an die Multicast-Geräte gesendet werden. Der Switch leitet immer nur den ersten IGMPv1- oder IGMPv2-Bericht von allen Hosts für eine Gruppe an alle Multicast-Router weiter. Unabhängig von der Multicast-Router-Abfrage enthält er auch Anforderungen für IGMPv3-Berichte.

# **IGMP Snooping**

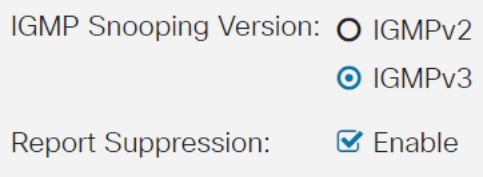

## Schritt 3

Wählen Sie ein VLAN aus, und klicken Sie auf das Bearbeitungssymbol.

**IGMP Snooping Table Price** 2 **IGMP Snooping** Entry No. VLAN ID Operational Status  $\circ$  $\overline{1}$  $\mathbf{1}$ **Disabled**  $\overline{2}$  $\overline{2}$ **Disabled** ര

## Schritt 4

Aktivieren Sie das Kontrollkästchen Aktivieren für IGMP-Snooping-Status. Dadurch wird IGMP-Snooping im VLAN aktiviert. Das Gerät überwacht den Netzwerkverkehr, um festzustellen, welche Hosts Multicast-Datenverkehr gesendet werden sollen.

VLAN ID:

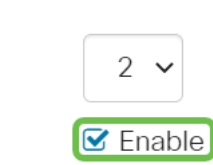

# Schritt 5 (optional)

IGMP Snooping Status:

Damit der Multicast-Router die angeschlossenen Ports automatisch erkennt, aktivieren Sie das Kontrollkästchen Enable (Aktivieren) für MRouter Ports Auto Learn

## (Automatisch lernen).

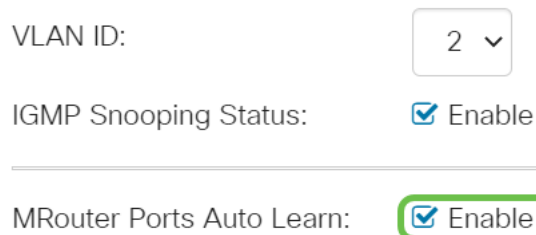

#### Schritt 6

Abfragezuverlässigkeit - Geben Sie die Starkheitsvariable ein, die verwendet werden soll, wenn es sich bei diesem Switch um den ausgewählten Abfrage-Abfrageer handelt.

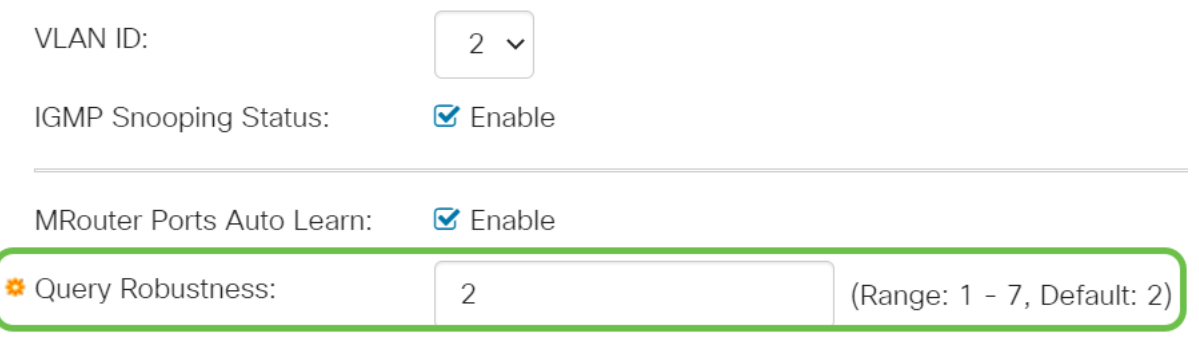

#### Schritt 7

Abfrageintervall - Geben Sie das Intervall zwischen den allgemeinen Abfragen ein, die verwendet werden sollen, wenn es sich bei diesem Schalter um den ausgewählten Abfrage-Parameter handelt.

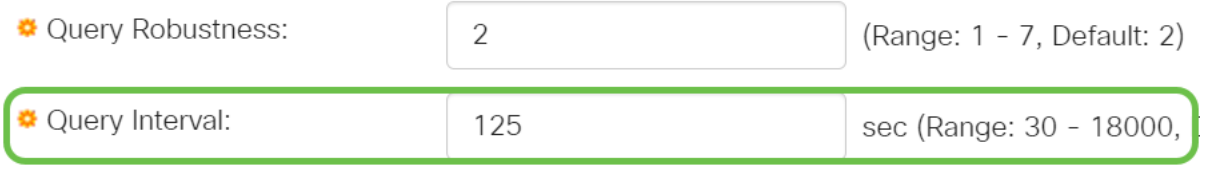

#### Schritt 8

Query Max Response Interval (Max. Antwortintervall abfragen): Geben Sie die Verzögerung ein, die zum Berechnen des maximalen Antwortcodes verwendet wird, der in die periodischen allgemeinen Abfragen eingefügt wurde.

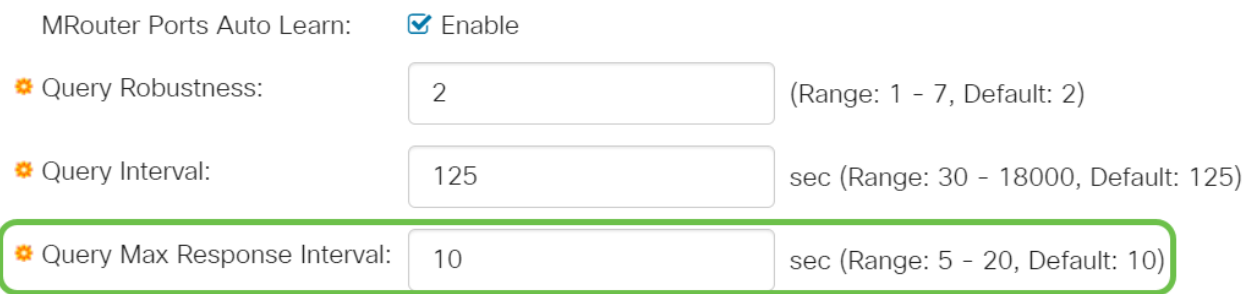

## Schritt 9

Zähler für letzte Mitgliederabfrage - Die Anzahl der gruppenspezifischen IGMP-

#### Abfragen, die gesendet werden, bevor das Gerät davon ausgeht, dass es keine weiteren Mitglieder für die Gruppe gibt, wenn das Gerät der gewählte Querier ist.

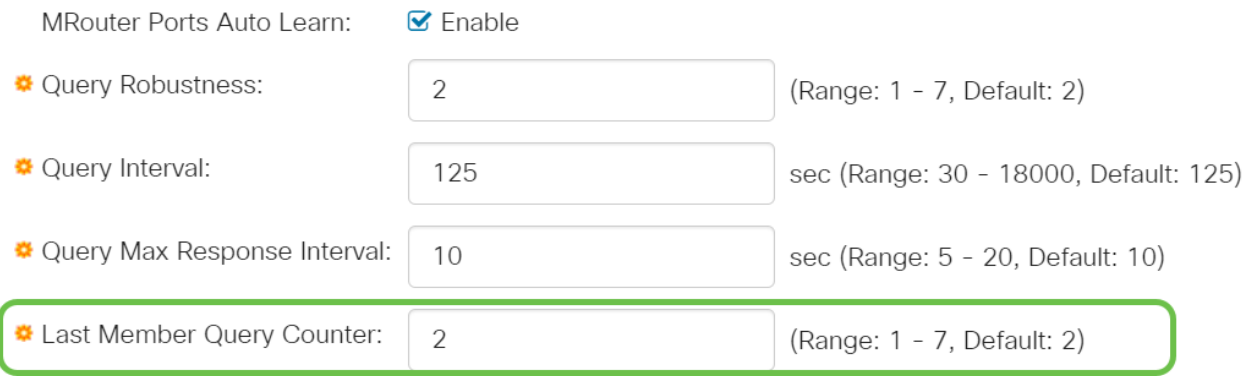

#### Schritt 10

Intervall für letzte Mitgliederabfrage - Geben Sie die maximale Antwortzeit ein, die verwendet werden soll, wenn der Switch den maximalen Wert für die Antwortzeit aus gruppenspezifischen Abfragen nicht lesen kann, die vom ausgewählten Abfrage gesendet wurden.

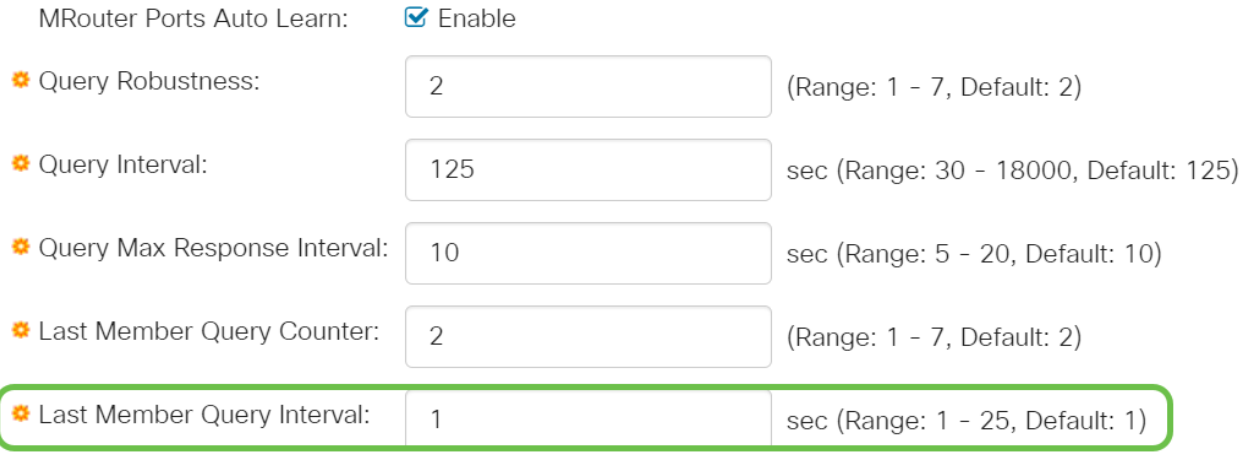

#### Schritt 11

Sofort verlassen: Wählen Sie diese Option aus, damit der Switch eine Schnittstelle entfernen kann, die eine Urlaubsmeldung aus der Weiterleitungstabelle sendet, ohne zuvor MAC-basierte allgemeine Abfragen an die Schnittstelle zu senden. Wenn eine IGMP-Leave-Nachricht von einem Host empfangen wird, entfernt das System den Host-Port aus dem Tabelleneintrag. Nachdem die IGMP-Abfragen vom Multicast-Router weitergeleitet wurden, werden Einträge regelmäßig gelöscht, wenn keine Berichte über die IGMP-Mitgliedschaft von den Multicast-Clients empfangen werden. Wenn diese Funktion aktiviert ist, wird die Zeit reduziert, die erforderlich ist, um unnötigen IGMP-Datenverkehr zu blockieren, der an einen Geräteport gesendet wird.

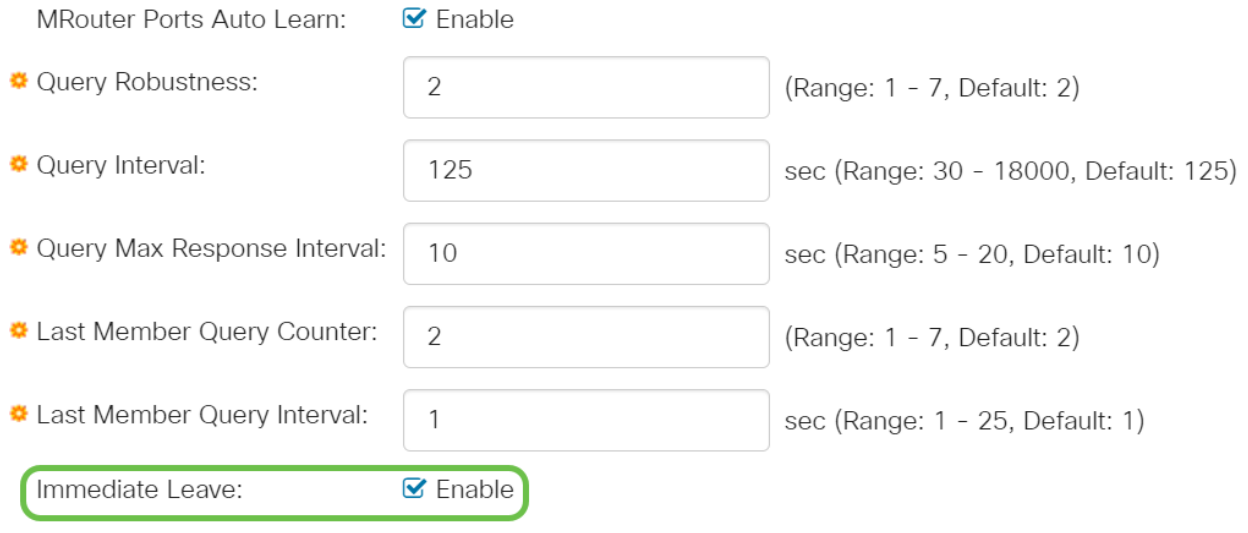

#### Schritt 12 (optional)

IGMP Querier Status (IGMP-Abfragerstatus) - Wählen Sie diese Funktion aus. Diese Funktion ist erforderlich, wenn kein Multicast-Router vorhanden ist.

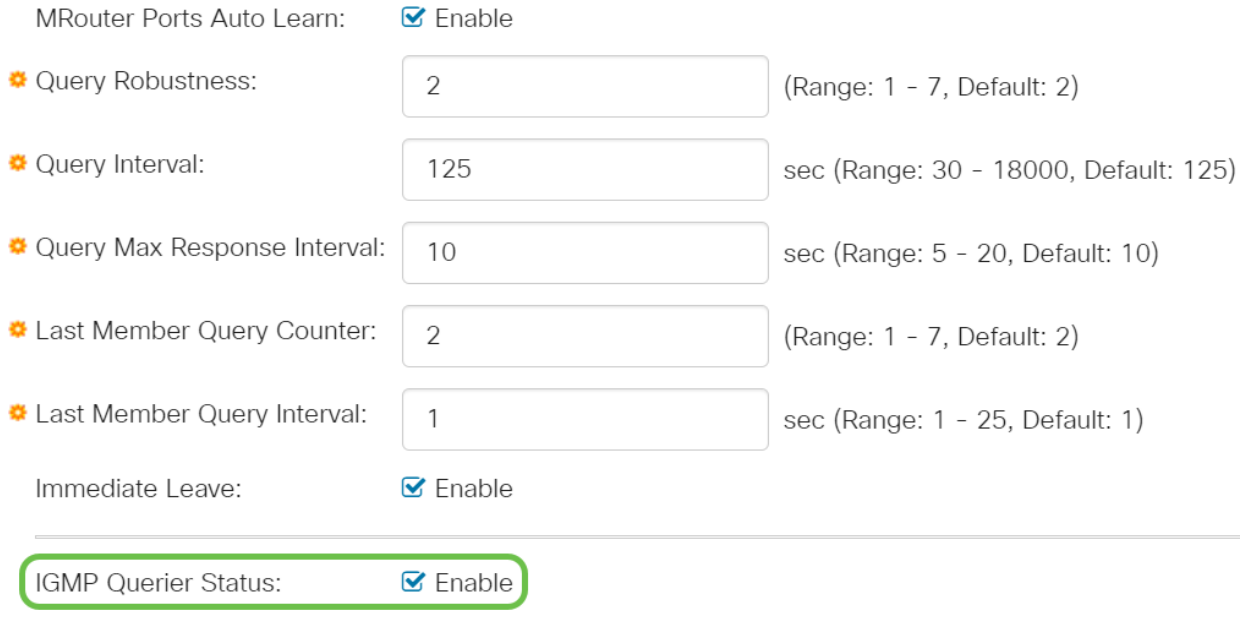

#### Schrift 13

IGMP Querier-Version - Wählen Sie die IGMP-Version aus, die verwendet werden soll, wenn das Gerät zum ausgewählten Abfrager wird. Wählen Sie IGMPv3 aus, wenn sich im VLAN Switches und/oder Multicast-Router befinden, die die Source-Specific IP Multicast Forwarding durchführen. Wählen Sie andernfalls IGMPv2 aus.

 In diesem Beispiel wird Version 2 ausgewählt. Die Mitgliedschaftsabfrage kann sowohl allgemein als auch gruppenspezifisch sein. Die allgemeine Mitgliedschaftsabfrage wird verwendet, um alle Multicast-Gruppen zu bestimmen, für die die Stationen angemeldet sind. Gruppenspezifische Mitgliedschaftsabfrage wird verwendet, um zu bestimmen, ob ein Teilnehmer für eine bestimmte Gruppe vorhanden ist.

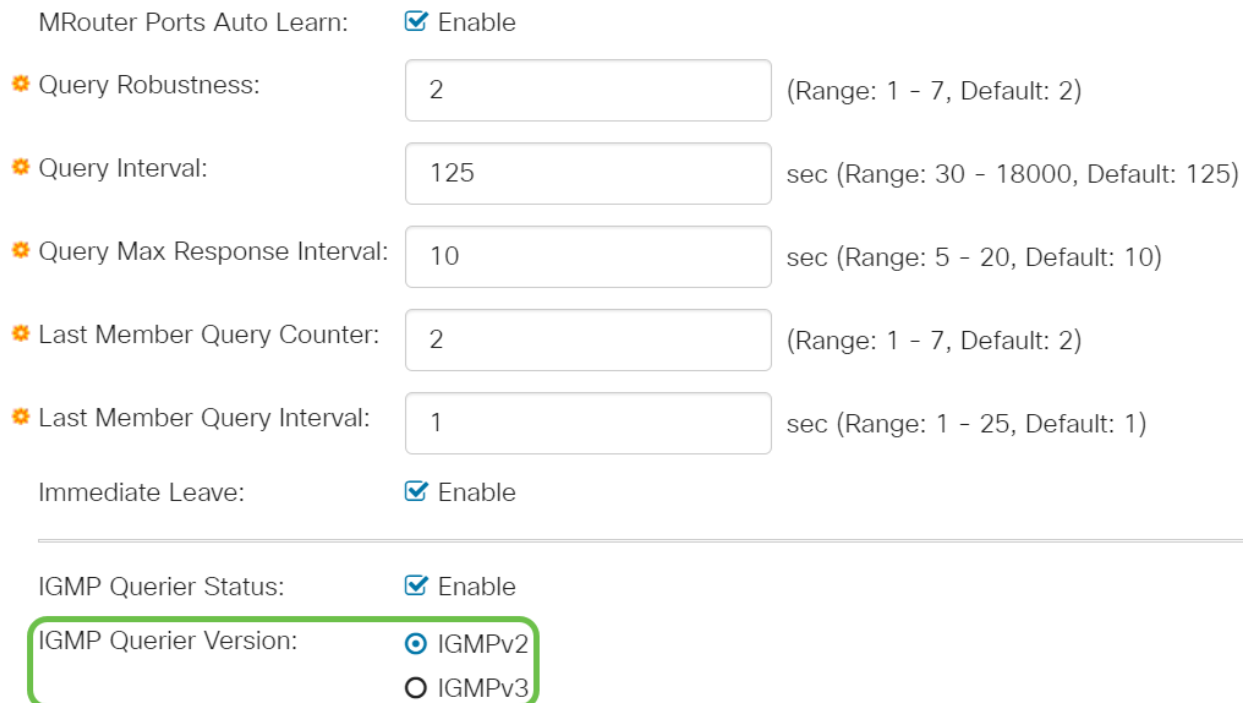

#### Schritt 14

Klicken Sie auf Apply (Anwenden). Die Konfigurationsdatei wird aktualisiert.

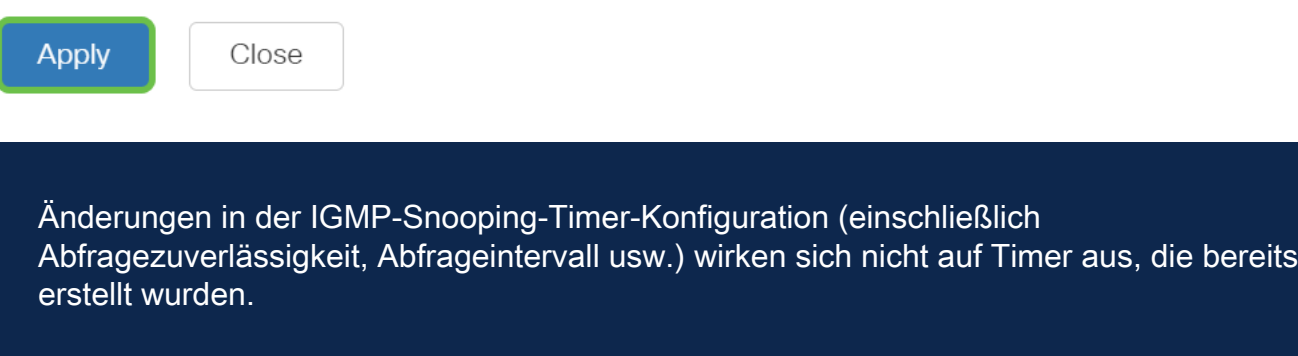

#### Schritt 15

Um diese Konfiguration aus der aktuellen Konfiguration in der Startkonfiguration zu speichern, klicken Sie auf das Speichersymbol oben rechts auf dem Bildschirm.

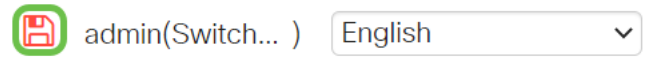

# Fazit

So einfach ist es nun, dass Sie IGMP-Snooping konfiguriert haben.

Weitere Konfigurationen finden Sie im [Cisco Business Switches der Serie 220](/content/en/us/td/docs/switches/lan/csbss/CBS220/Adminstration-Guide/cbs-220-admin-guide.html).

Weitere Artikel zu CBS 220 Switches finden Sie auf der [Support-Seite](https://www.cisco.com/c/de_de/support/switches/business-220-series-smart-switches/series.html#~tab-documents) de[r Serie 220.](https://www.cisco.com/c/de_de/support/switches/business-220-series-smart-switches/series.html#~tab-documents)